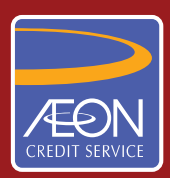

**ÆON CREDIT SERVICE** 

## **HOW TO PAY**

## **Internet Transfer via CIMB Clicks STEP BY STEP GUIDELINE**

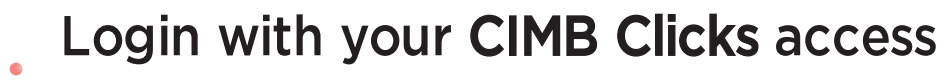

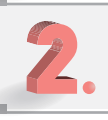

- Click "Pay Bills" option
- Select your Saving/Current Account at "Payment from" option

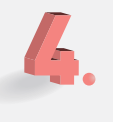

Select your AEON payment type at "Payment to" option

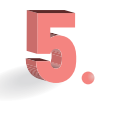

Key in your Loan Agreement/Aeon Credit Card Number

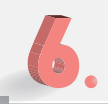

- Key in your Contact Number in "Reference 1"
- Key in amount of payment
	- Click "Submit"
- Click "Confirm" to make your payment
- $10.$ Click "Print" to print your receipt
- Click "Logout" to sign out from CIMB Clicks 11.